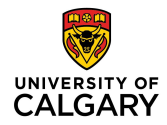

# **When to use this form**

This form should be used when making changes to an employee's current job details. The form is completed online and then routed electronically to the appropriate approvers. For transfers from another department within the University please contact faculty/unit Recruiters for information related to posting and selection. Changes include the following type of transactions:

#### **Job Change Requests**

- Accounting Change
- Business Unit Change
- Change in Work Schedule
- Department Change (non-Reorg) \*Please note\* Ensure you update the Earnings Distribution when completing this transaction
- End Group Leader Premium
- Extension
- Extension After End Date
- Group Leader Premium
- Growth Increment
- Reports to Update
- Temporary Change in Hours
- Title Change
- \* Not all transactions are eligible for all job/appointment types. The transaction types available on the job change form will be determined by the [type of job or appointm](http://www.ucalgary.ca/hr/files/hr/job-change-request-initiator-guide.pdf)ent selected.

Ensure adequate time for processing the Job Change form by submitting the form to Human Resources by the deadlines outlined in the HR Deadline [Calendar.](http://www.ucalgary.ca/finance/operations/payroll/paydayandholidaycalendars) Forms received by HR Operations after the deadline will be processed in the following pay period.

## **How to use this form**

**Navigate to Manager Self Service > Job and Personal Information > Job Change Request.**

The Job Change Request page will allow you to *Search for Transactions* or *Initiate a New Transaction*. This page will identify the employee for which you are requesting a job change and the job record to be transacted.

#### **To search for an existing request:**

When searching for an existing job change request use one or more fields to define your search and click the Search button. Refer to the table on the following page for more details.

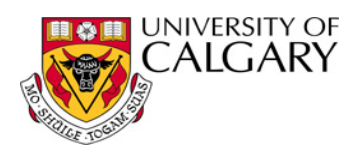

# **Job Change Request Help**

#### **To create a new request:**

- Step 1: Click on 'Initiate a New Transaction' and enter an Emplid (Employee ID). You can click  $\mathbb Q$  on the Emplid field to use other criteria, such as First and Last Name, to select the correct employee. Once you have selected an Emplid, click  $\mathbb Q$  on the Empl Rcd Nbr (Employee Record Number) field to view all the jobs held by the employee. If the employee holds multiple jobs at the University, be sure to select the correct Empl Rcd Nbr. Once you have selected the Emplid and Empl Rcd Nbr, click  $\frac{A d d}{d}$ .
- Step 2: Select the Effective Date and Transaction Type and enter the job change details on the Job Change page and click  $\Box$  Save . The system will assign a transaction number to your request when you save the form.
- Step 3: Click <u>Validate Job Datani</u>to verify that the request you have created can be processed successfully. Look for the 'Job Edits OK' message.
- Step 4: If the job edits are successful, click **&** Begin Approvals | This will send the transaction and applicable notifications to the first approver in the approval pathway. The transaction will eventually end up in HR Operations for processing.

## **Field Explanations**

The following is a list of fields and corresponding definitions.

#### **Search Page – Search for a Transaction**

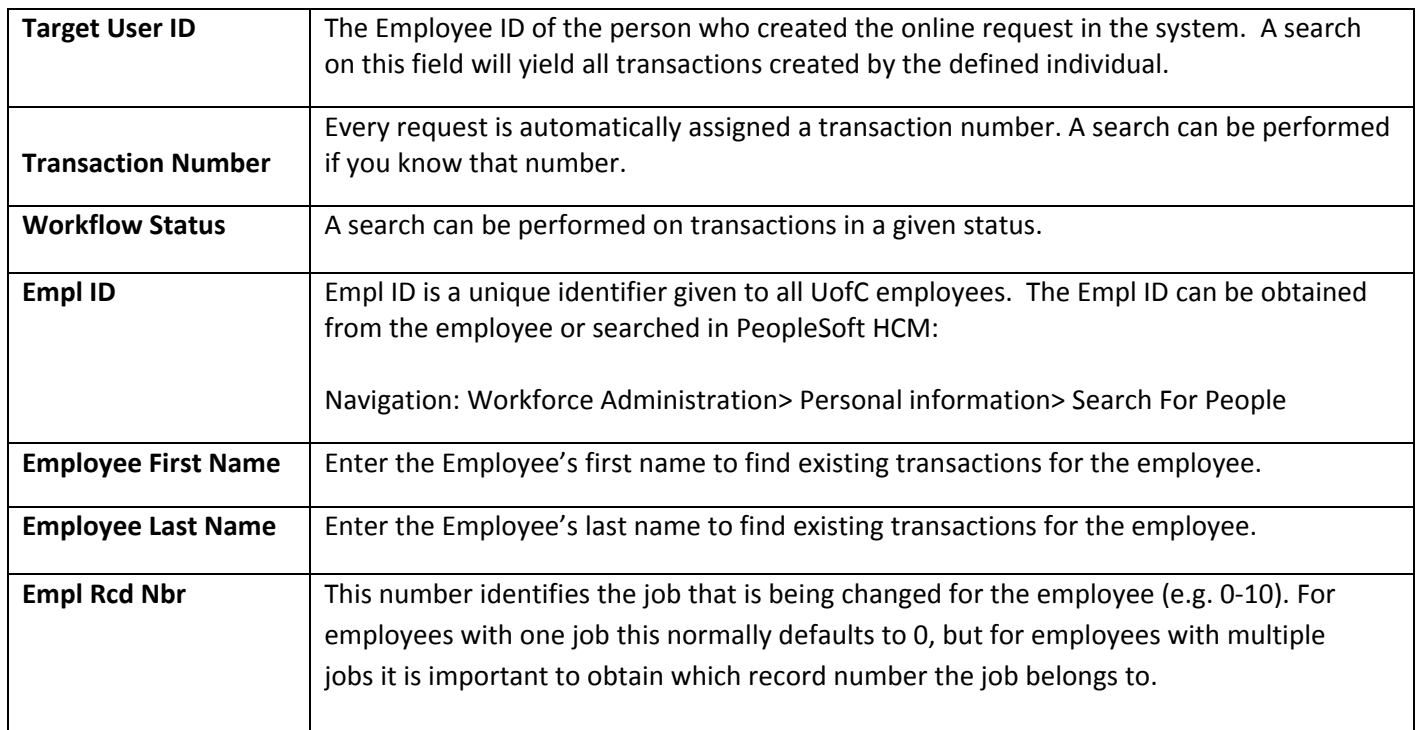

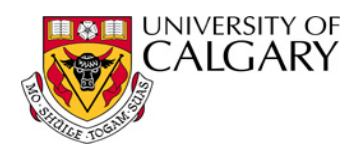

### **Search Page – Initiate a New Transaction**

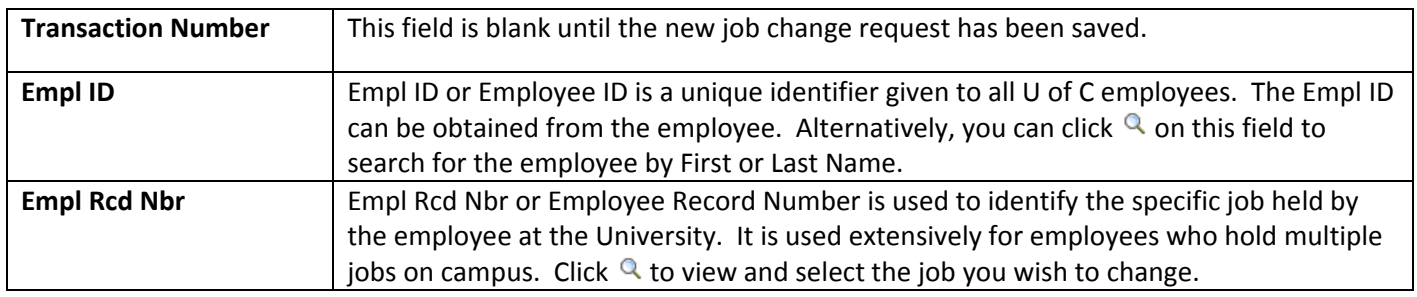

#### **Transaction Details**

Once inside the form, the system will pre‐populate job data from the job record indicated on the Search page. Before any changes can be initiated, the **effective date of the transaction must be selected first**, followed by the transaction type (Trans Type).

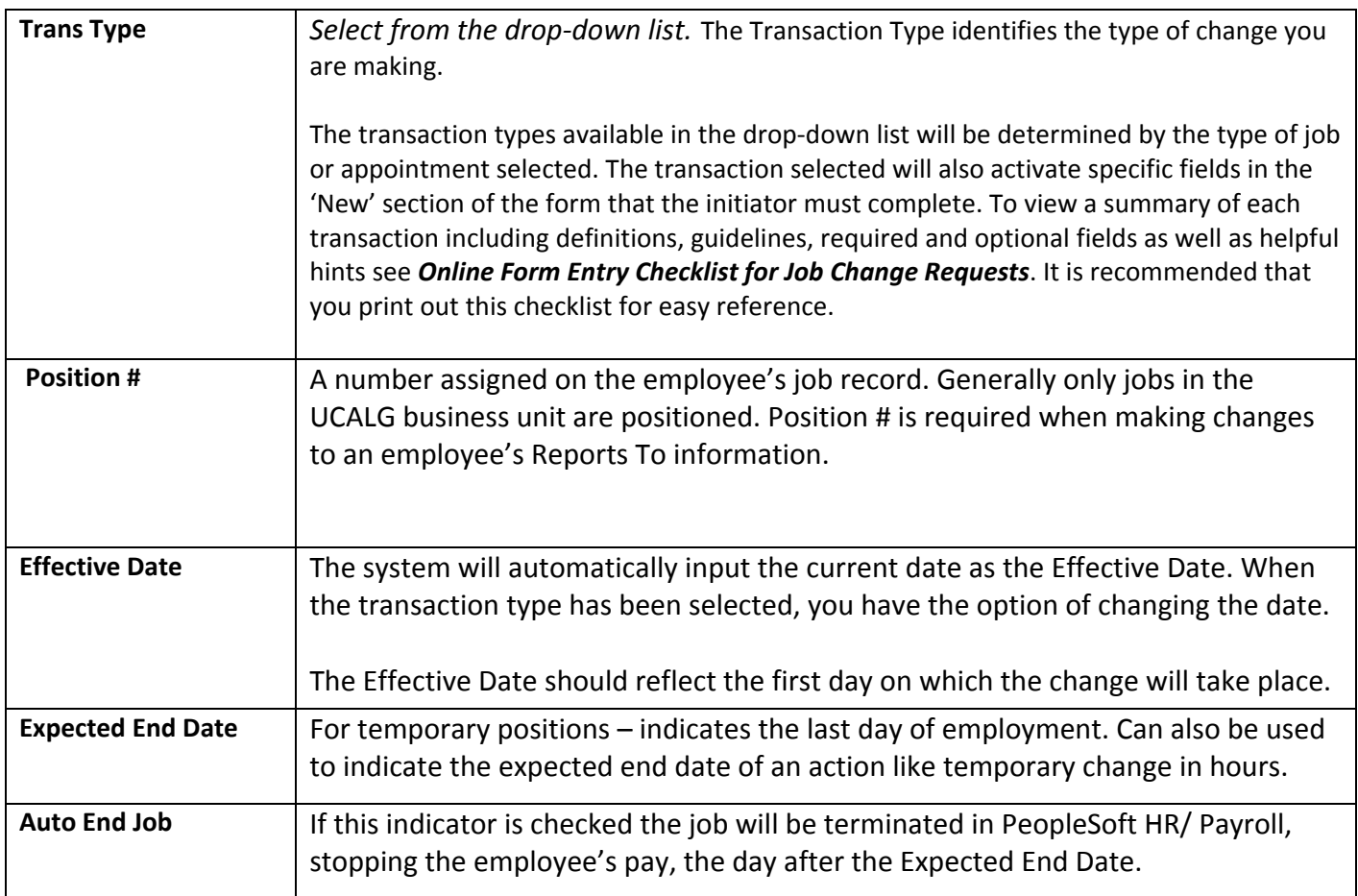

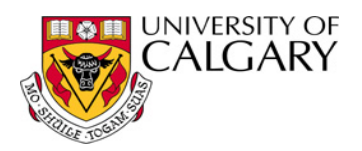

## **Job Information**

Fields will become active when the transaction type is selected. Which fields become active will be dependent upon the transaction type selected. Input changed data in the active fields.

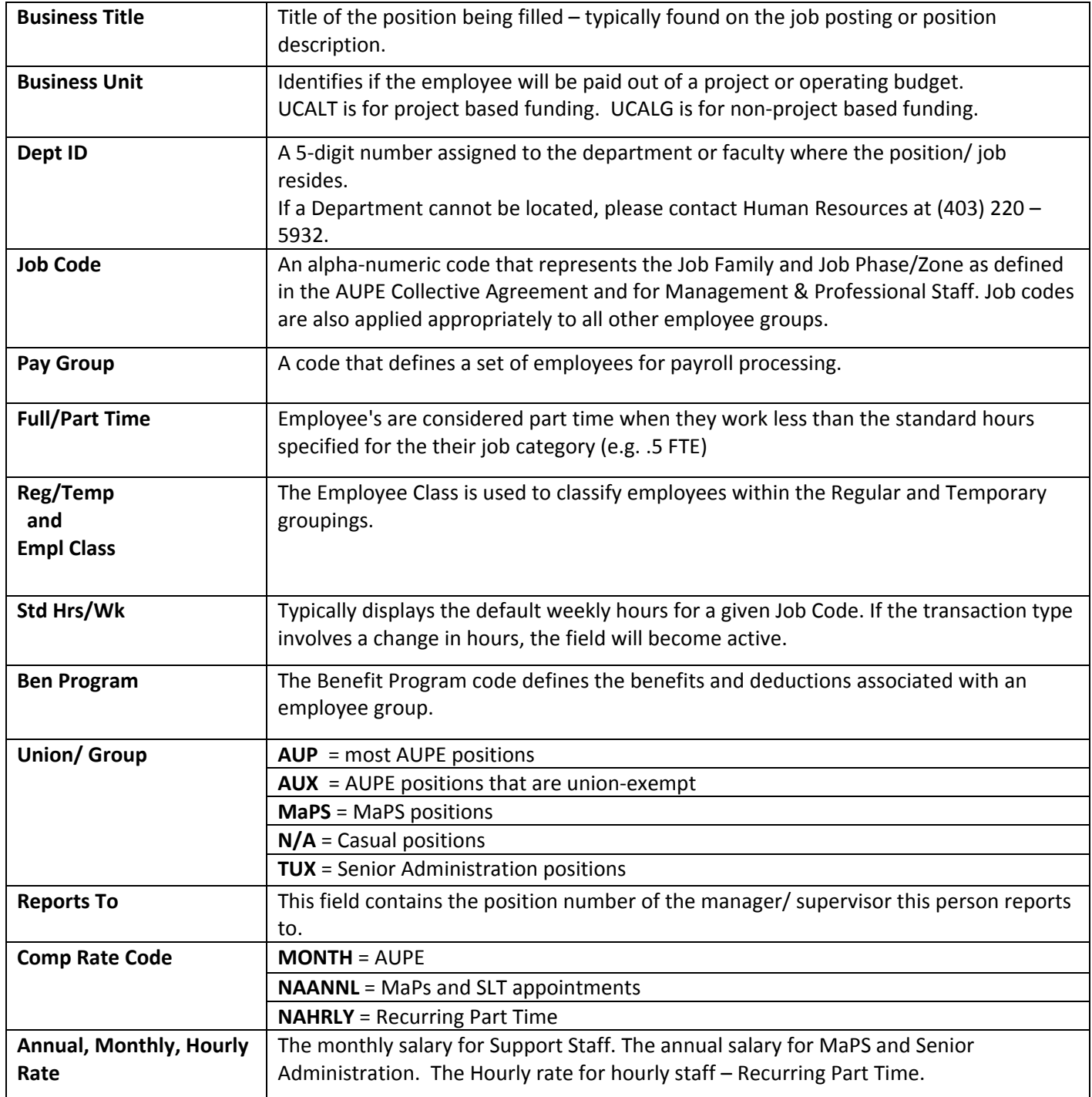

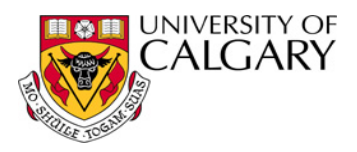

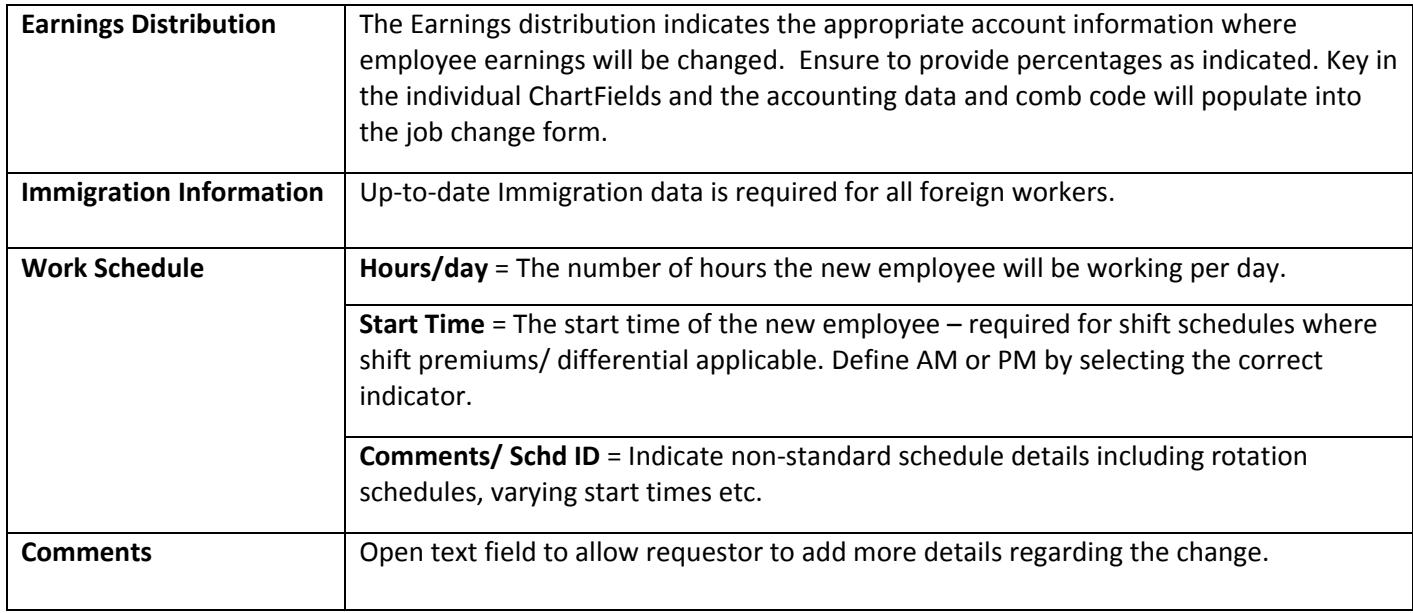

#### **Next Steps**

Once you have completed all the required and mandatory fields on the Job Change Request form, you will need to save the transaction and prepare and submit it for approvals. Those steps are outlined next.

- **SAVE** the page when the changes have all been input.
- **Validate Job Data** will be activated. Click Validate Job Data.
- The request is ready for approval stages if the Job Edits process generates a 'Job Edits are OK' message.
- **Begin Approvals** button is activated. Click this to begin the approval process.

You can exit the transaction at any time after you've saved, validated or Began Approvals. You will need to search for saved transactions by transaction number or the employee ID. When returning to search for a transaction you will be able to filter your search by the status of the transaction.

#### **Transaction Status**

When initiating or reviewing a transaction, the transaction status will change as the transaction moves through the steps outlined above. When searching for a transaction it is helpful to understand transaction status to determine where the transaction is in process. A summary of Transaction Status is provided next:

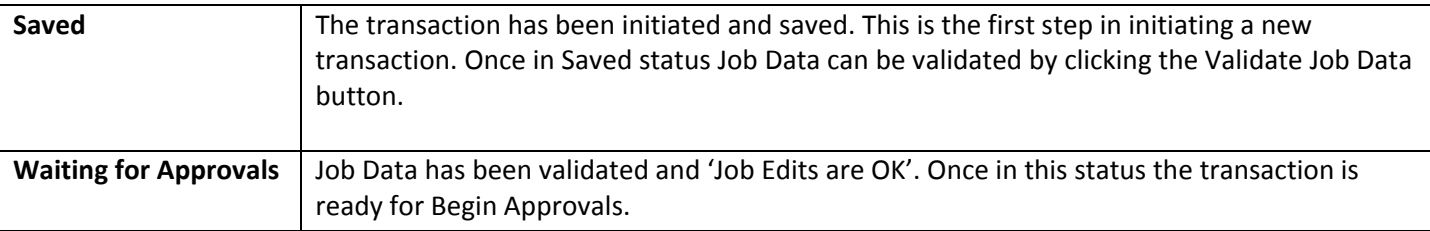

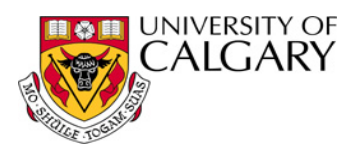

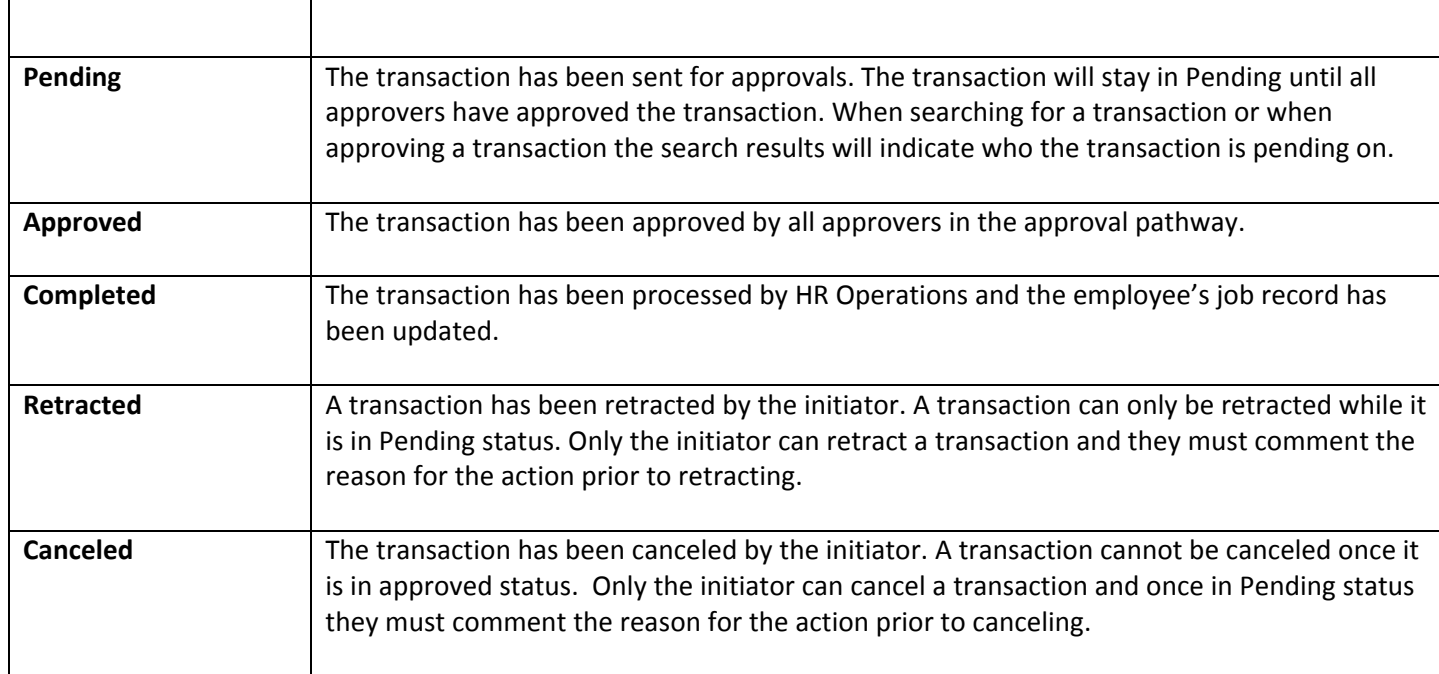

### **Help**

At anytime during the initiation of a Job Change transaction you can click the help link in PeopleSoft HCM to view UPK demonstrations of the initiation of various job change transactions.

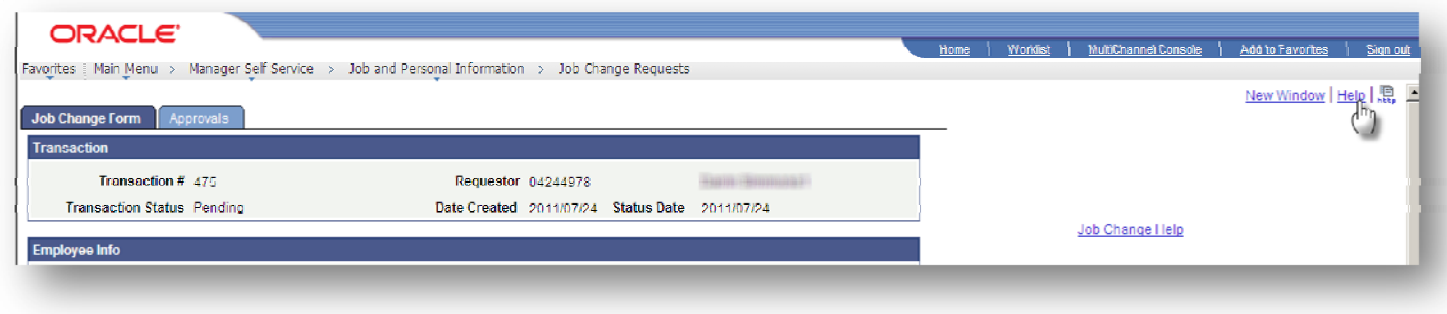

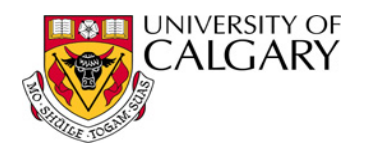

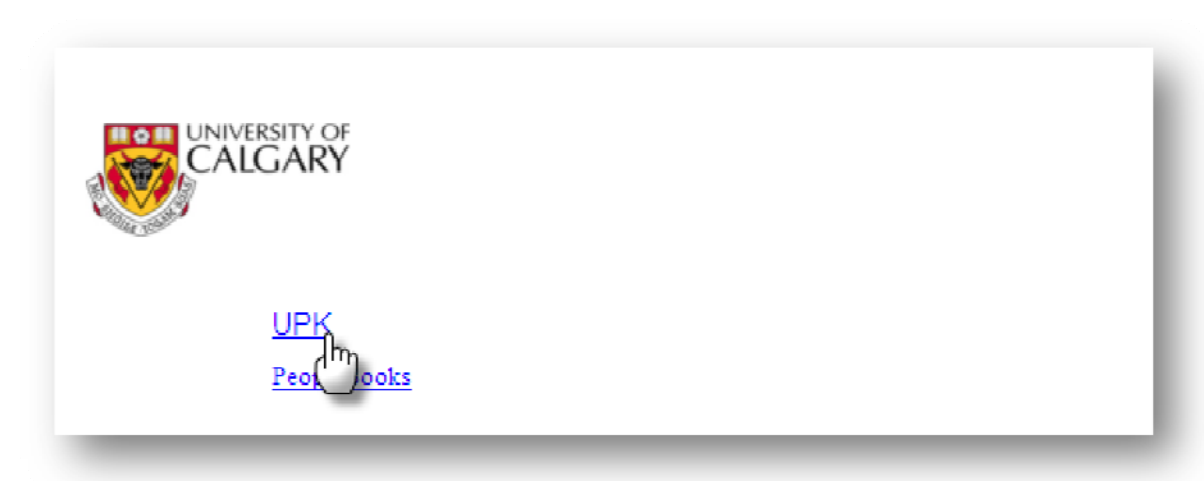

If you require further assistance with initiating a job change transaction, call the HR Help Desk at 403‐220‐5932 or email **[HR@ucalgary.ca](mailto:HR@ucalgary.ca).** If you are getting an error message remember to note the message and message number to give to the Client Service Representative.